# **国科大论文格式检测系统**

# **功能描述手册**

**中国科学院大学 2021/02/24** 

# 目录

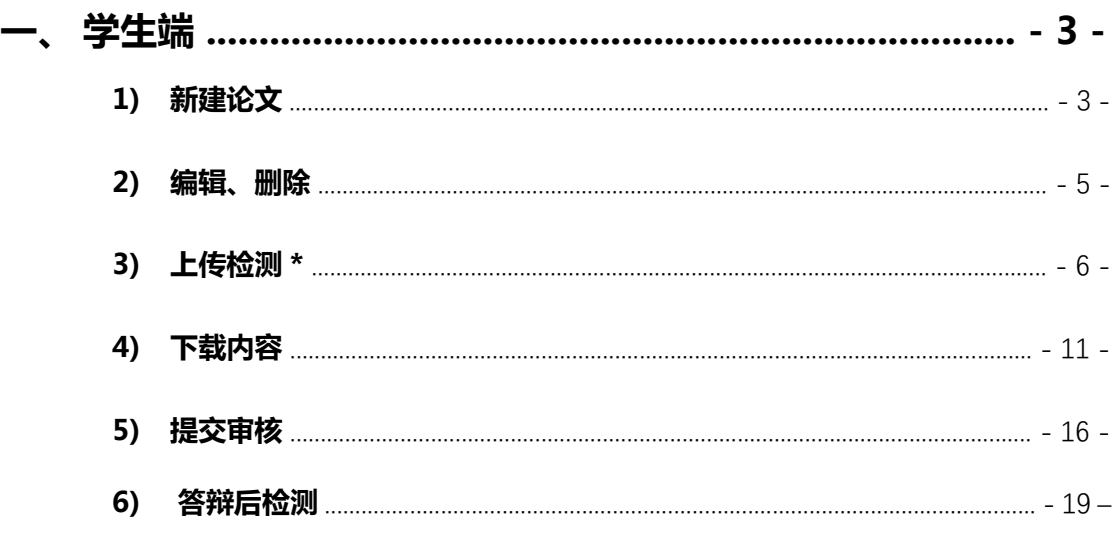

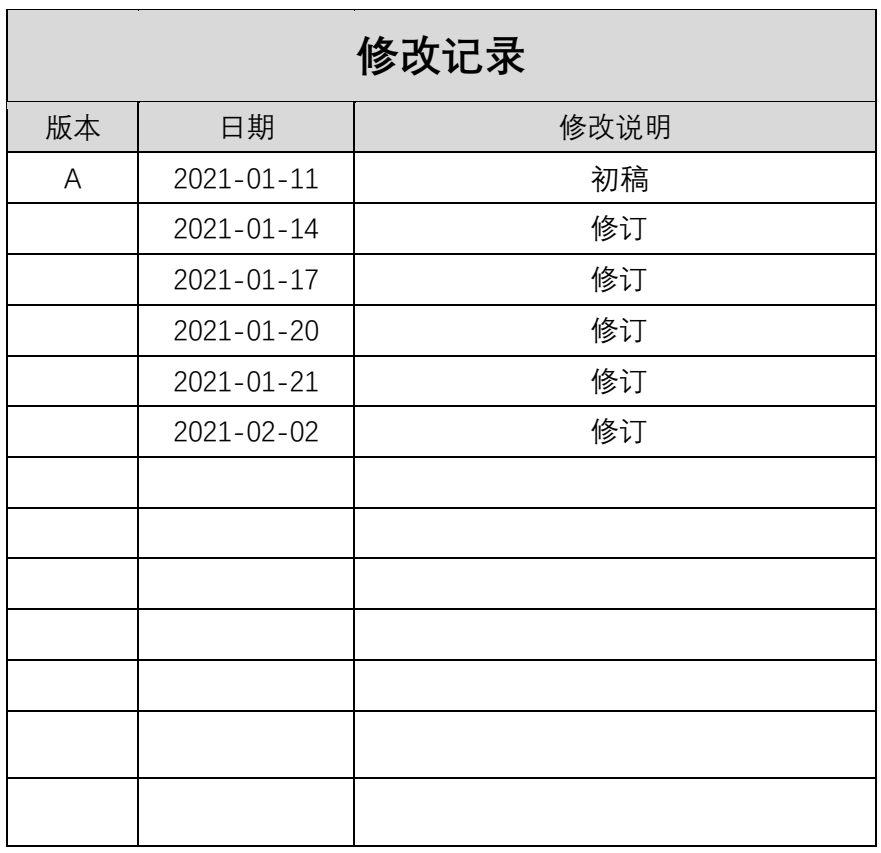

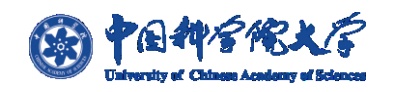

**国科大论文格式检测系统可以在安装了对应浏览器的 Win7、Win10 等操作系统的台 式电脑或笔记本上通过 SEP 系统"论文格式检测"菜单进行访问;**

**支持 Google Chrome 、Firefox、IE 11 版本及以上 、IE Microsoft Edge、360 兼容模式 等浏览器兼容。**

> 技术支持单位: 上海中研宏科软件股份有限公司 如有技术问题请咨询:邮箱 suyichen@sari-hk.com

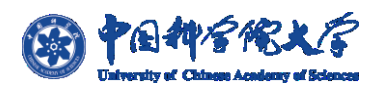

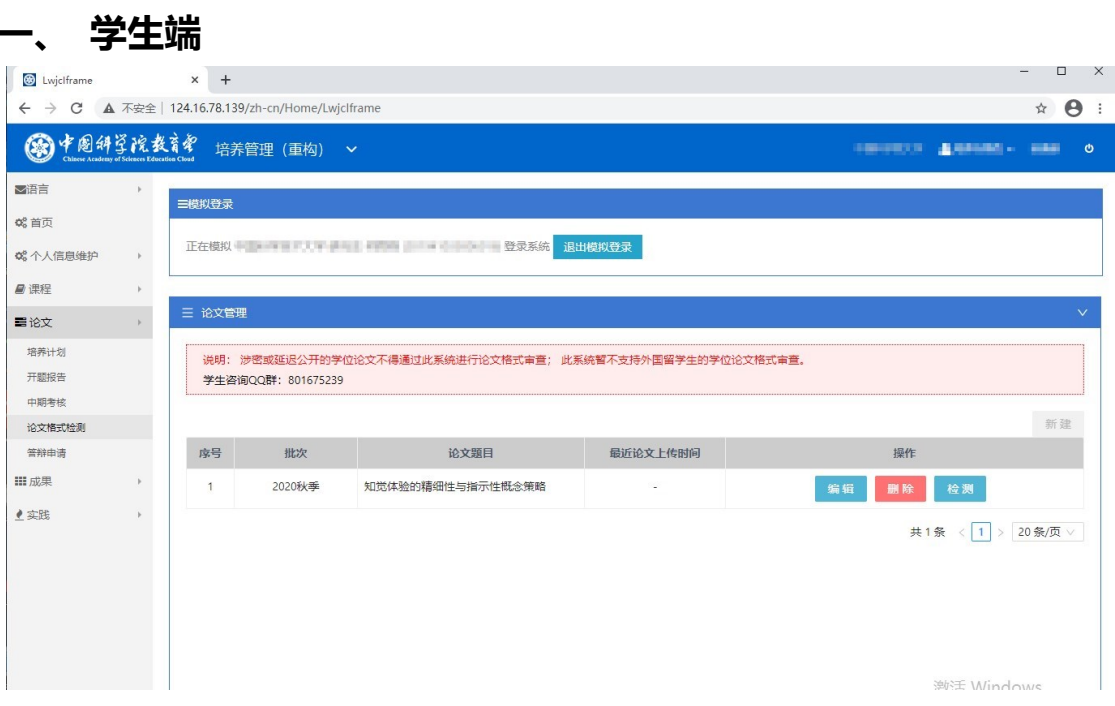

图 1.1

**如图 1.1 菜单所示,学生通过 SEP 系统工作台"培养指导" –进入"论文"菜单,选**

**择【论文格式检测】点击后即进入"论文格式检测"页面如图 1.1.1 所示;**

## **1) 新建论文**

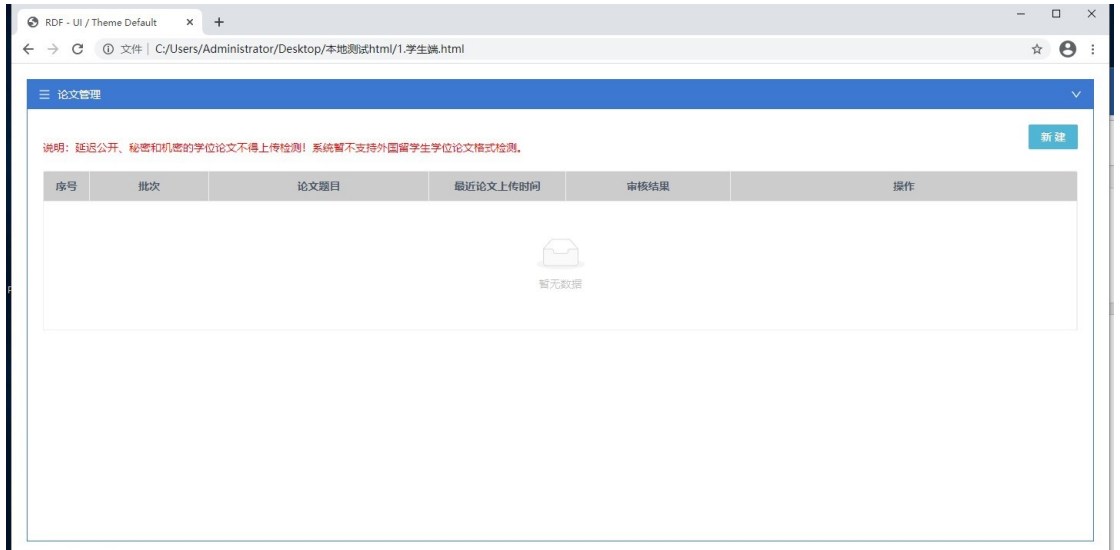

图 1.1.1

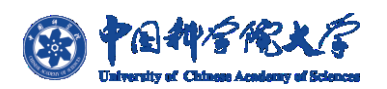

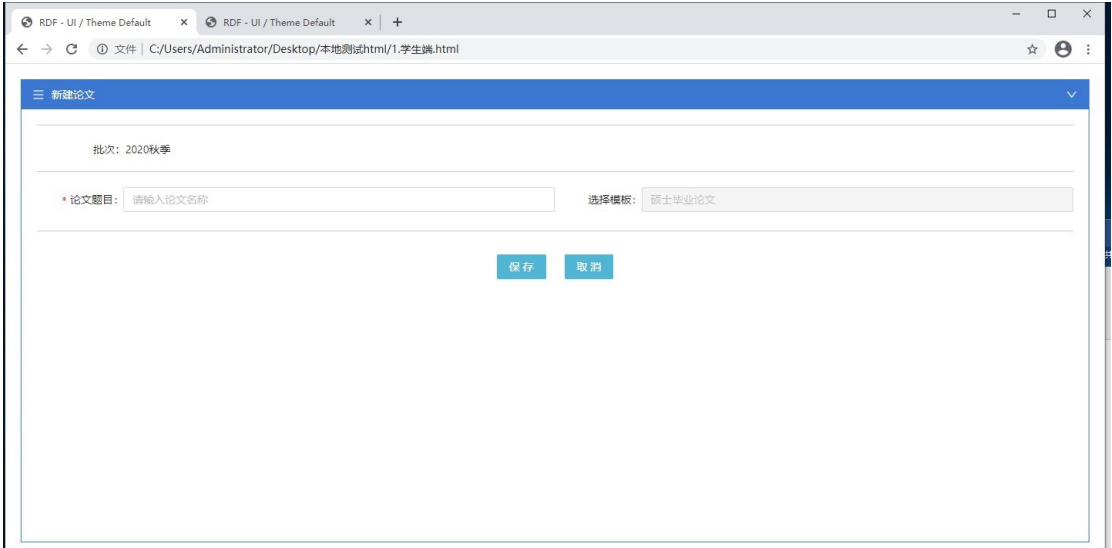

图 1.1.2

**学生初次通过 SEP 进入论文格式检测系统页面如图 1.1.1,需学生通过点击【新建】来 创建一个论文,如图 1.1.2 为新建页面,论文格式检测系统根据当前 SEP 系统中激活的批 次来显示对应的批次,模板则根据学生登录信息自动识别无需选择,仅填写论文题目即可;**

**注:一个系统批次下学生只能新建一个论文;**

**延迟公开或涉密论文不得上传此系统检测,此系统暂不支持外国留学生论文检测。**

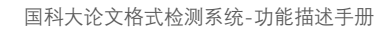

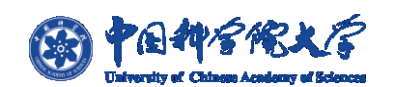

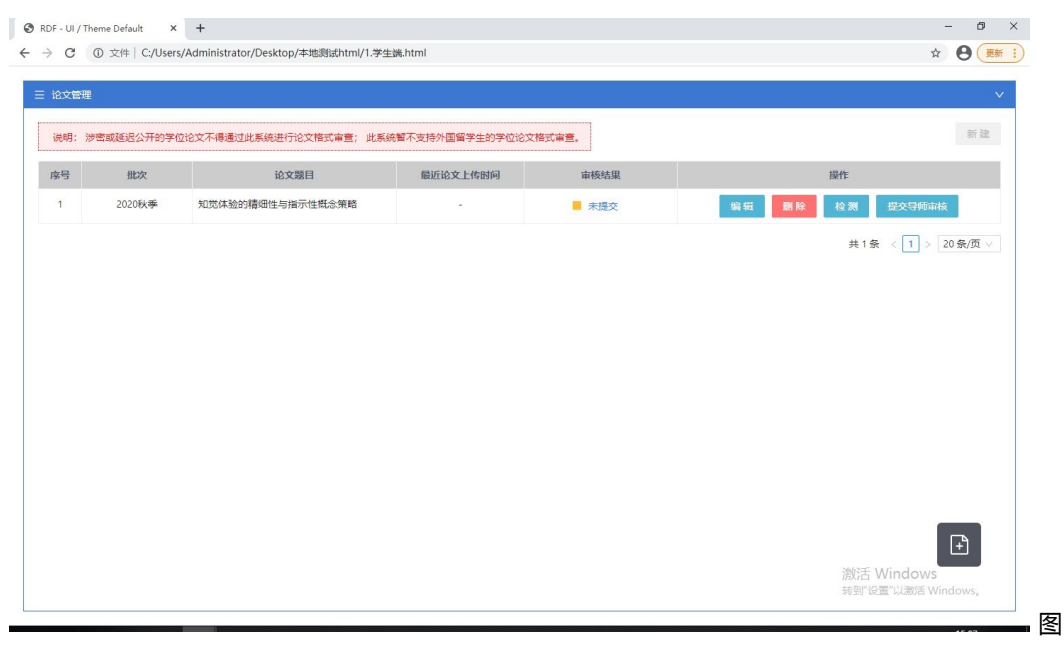

1.1.3

**新建页【保存】后即创建成功论文如图 1.1.3,学生可对新增的论文进行【编辑】、【删 除】及上传论文【检测】,在学生未进行任何论文上传时不可点击【提交导师审核】;审核结** 果字段默认为'未提交',只能在完成论文检测后点击【提交导师审核】;

**2) 编辑、删除**

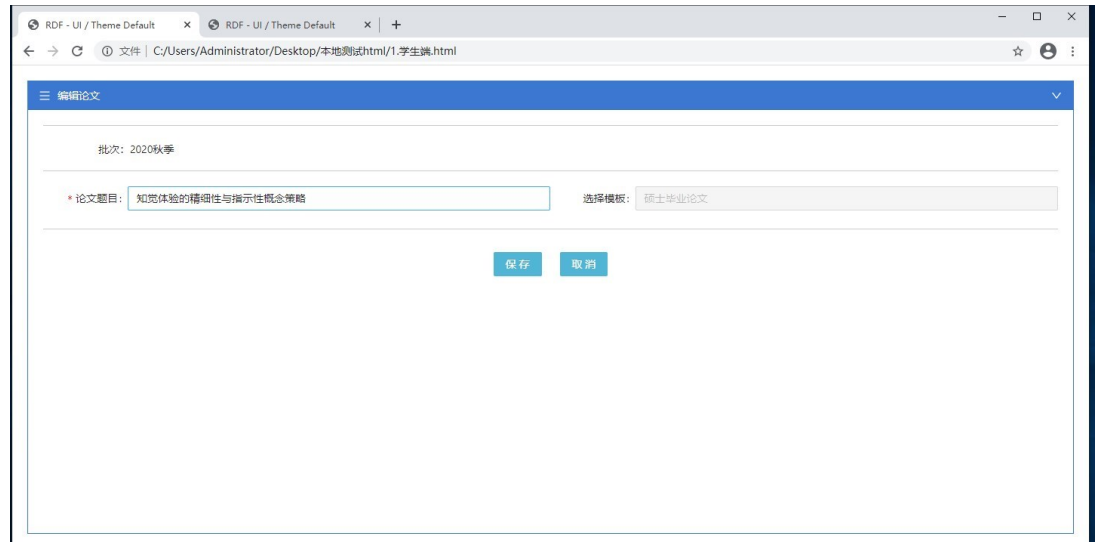

图 1.2.1

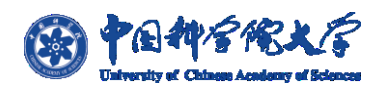

#### **通过点击【编辑】按钮进入编辑页面如图 1.2.1;与新建页面一致,保留了新建时所填**

**写的论文题目,可对题目进行更改,更改完成后点击【保存】即可完成编辑修改;**

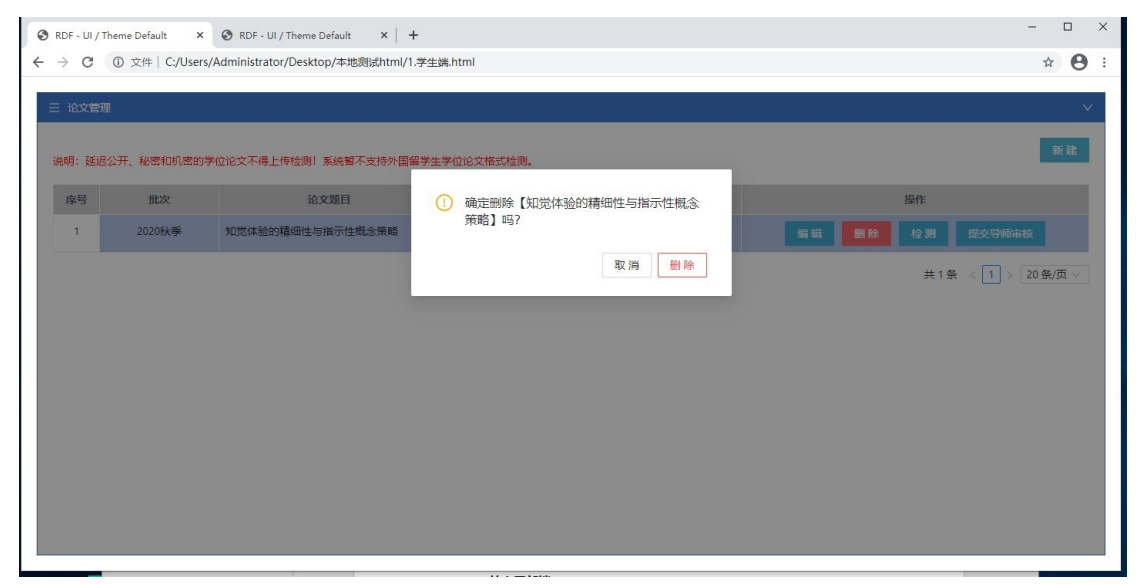

图 1.2.2

 **选择论文点击【删除】后效果如图 1.2.2 弹出警示窗,并在确认"【删除】"后,即可将 该论文成功删除;**

#### **3) 上传检测 \***

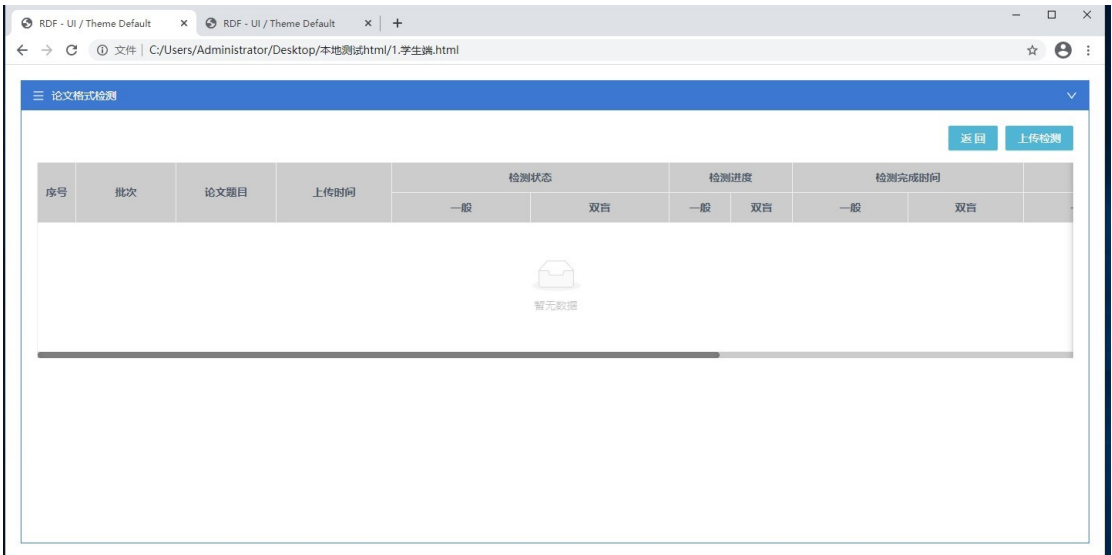

图 1.3.1

#### **如图 1.3.1 所示,学生通过论文管理页点击【检测】后,进入上传检测列表页,显示每**

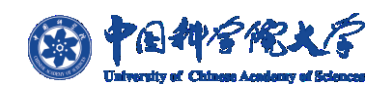

**次进行上传的具体数据,如检测状态、检测进度、完成时间、错误数等; 学生可通过点击**

### **页面右上角【上传检测】按钮则可进入上传论文页面;如图 1.3.2;**

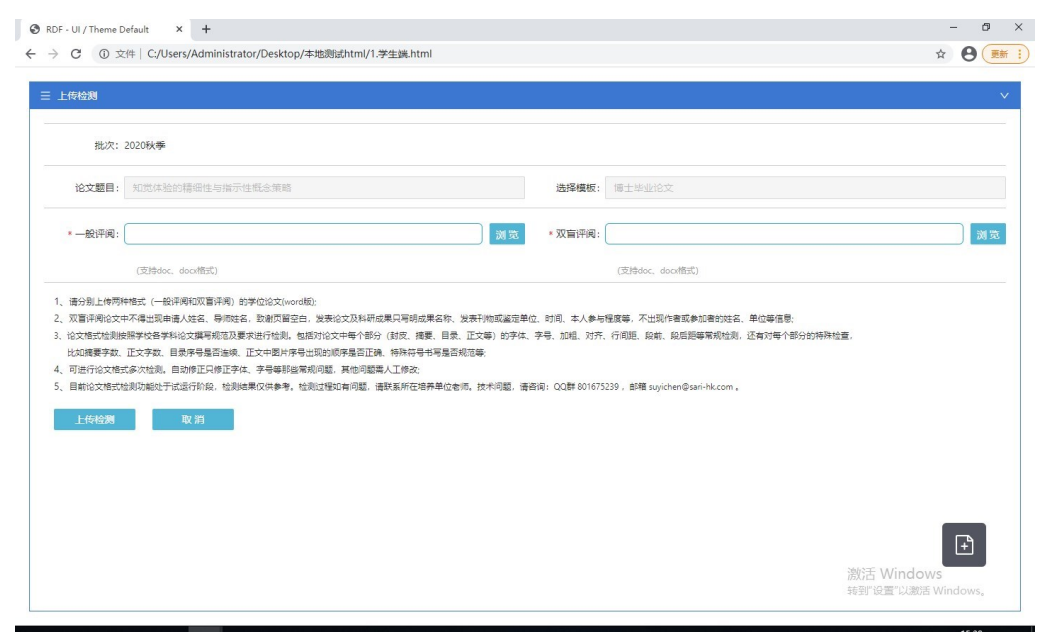

图 1.3.2

**检测页面如图 1.3.2 所示,题目与新建时填写的题目一致,完成上传检测需要同时上传**

**【一般评阅】及【双盲评阅】的论文,论文由学生个人根据"一般/双盲"类型自行选择上**

**传;上传处点击【预览】选择文件后,点击【上传检测】即可;**

**注:只可上传 word .doc 及.docx 格式论文暂不支持其他格式论文上传,**

 **学生在进行上传时,必须保证论文文件为未打开状态,否则将出现无法检测的情况;**

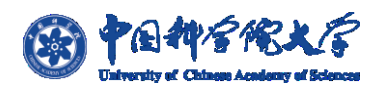

国科大论文格式检测系统-功能描述手册

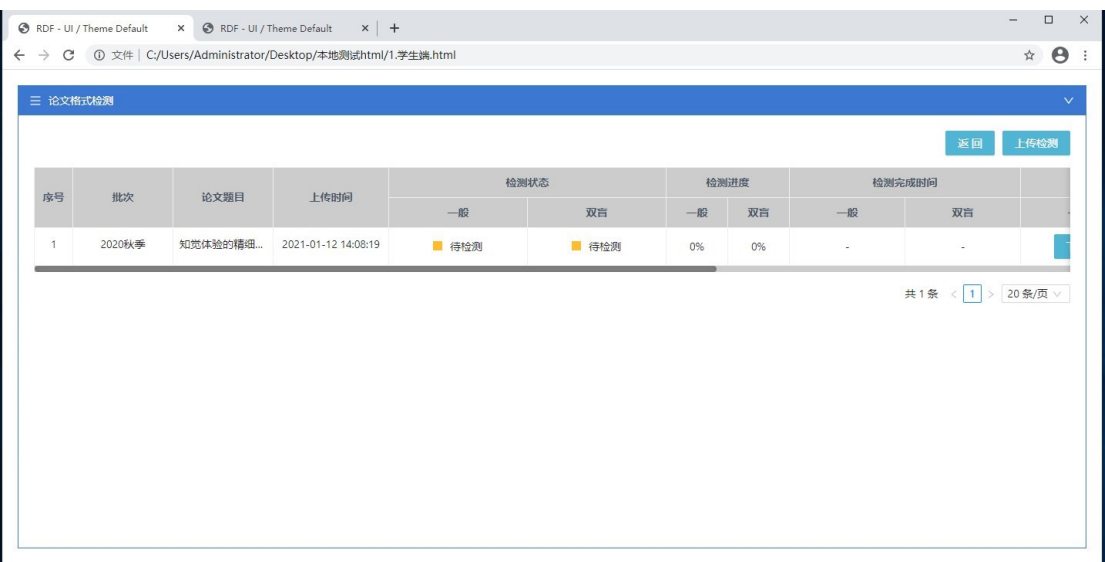

图 1.3.3

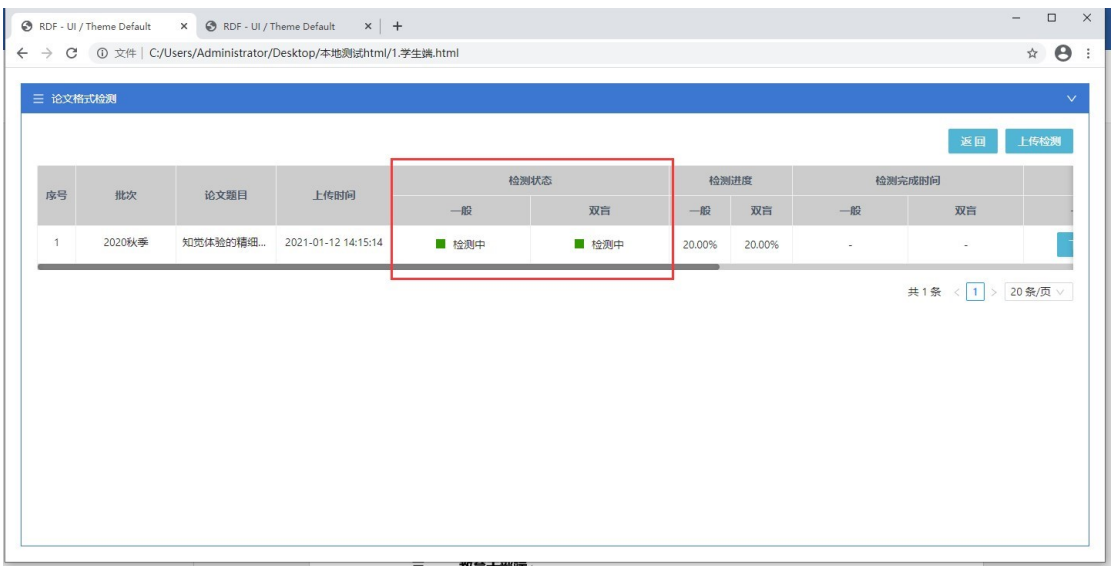

图 1.3.4

**"上传检测"页面上传成功后,页面返回到列表页,并显示所上传的论文检测数据,学 生可通过"检测进度"来查看个人论文检测进展;**

**当检测状态为"待检测"时如图 1.3.3,表示论文即将进行检测或论文处于队列中,系 统会优先对其他学生上传的论文进行检测,并在完成后再进行检测当前学生的论文;当检测 状态为"检测中"时,如图 1.3.4,即表示论文已进入检测状态,学生等待检测状态变更为 "检测完成"即可点击【下载】将检测结果报告保存至本地;**

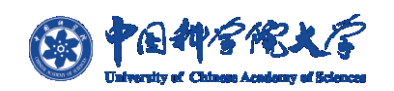

**当检测状态显示"待检测"与"检测中"时,学生不可点击报告【下载】,但可通过点 击原文件字段下的【下载】按钮来将原文件保存至本地;只有在状态为"检测完成"时,学 生才可以对检测结果报告进行【下载】;**

**检测内容为:"封皮、原创性声明及授权使用声明、摘要、目录、符号说明、图表目录、 正文、参考文献、附录、致谢、作者简历、发表的学术论文与研究成果、图片、表、页眉页 脚、页边距、标点符号";**

## **注:个别学生可能会由于个人论文文件大小过大或正文、摘要内容过多导致完成时间过长**

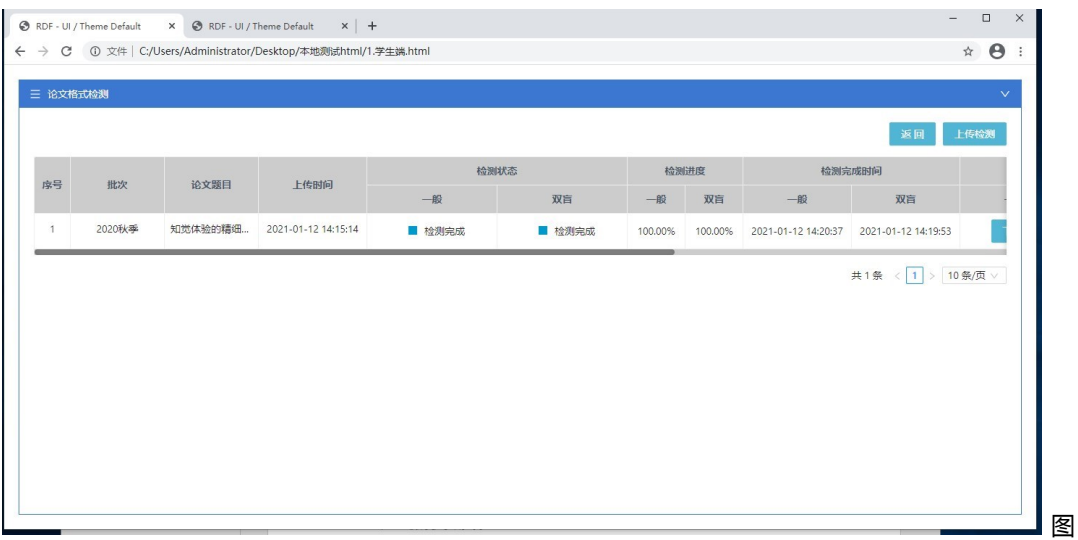

1.3.5

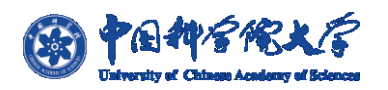

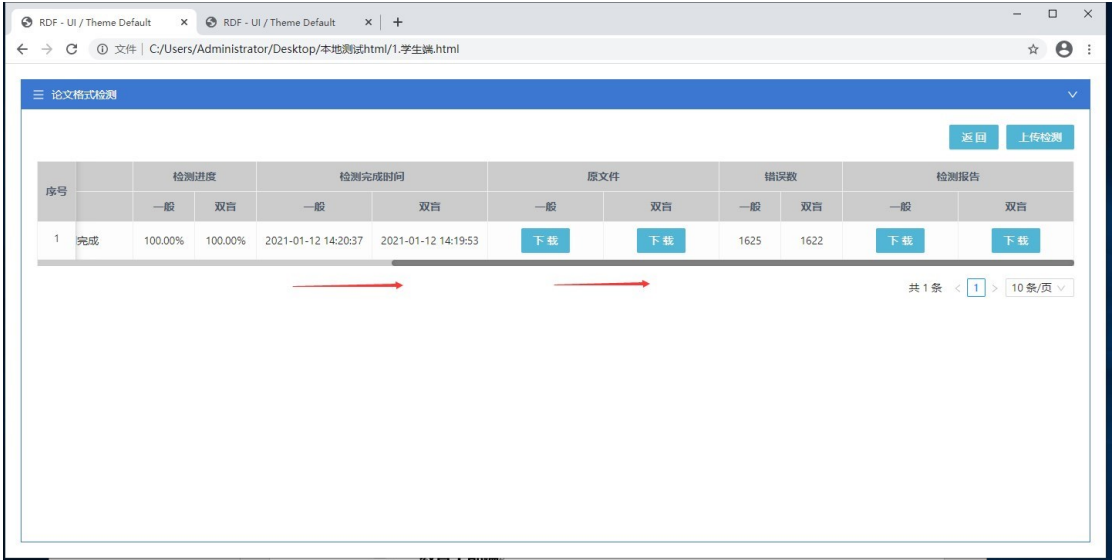

图 1.3.6

**【检测完成】列表信息如图 1.3.5、1.3.6 所示,显示论文检测对应的完成时间与论文 "错误数",原文件与检测报告的【下载】按钮点击后即可将对应原论文文件或检测结果报 告下载并保存至本地;**

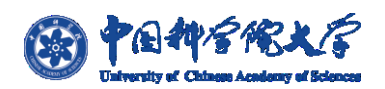

### **4) 下载内容**

**点击原文件 "一般/双盲"【下载】时,下载的文件即为学生的论文;如图 1.4.1 所示;**

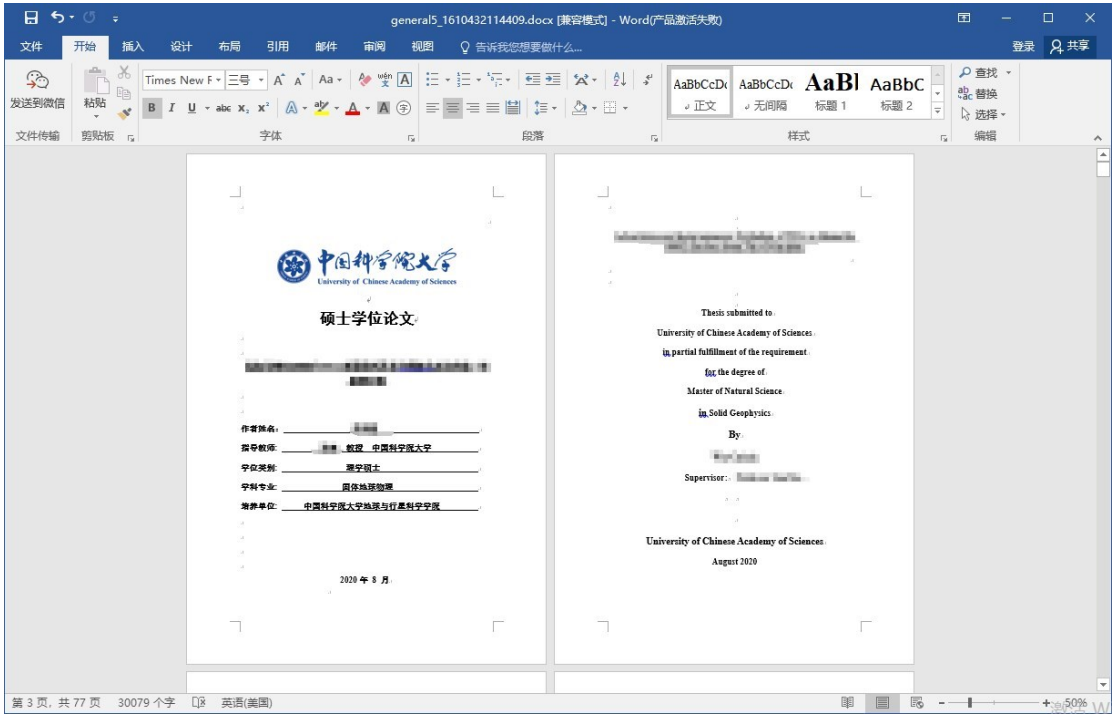

图 1.4.1

**点击检测报告 "一般/双盲" 【下载】时,下载内容为学生论文的检测结果压缩包,**

**内容文件包括:"对照文件"、"修正文件"及"检测报告",如图 1.4.2 所示;**

**注:"自动修正文件"是否提供给学生由各培养单位根据实际情况进行设定。**

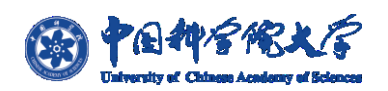

|                                    |     | ■ general5_161043211440 - 360压缩 |    |                                            | 文件                | 操作  | 工具    | 帮助     | 4P<br>$\Box$                            | $\chi$<br>$\Box$ |
|------------------------------------|-----|---------------------------------|----|--------------------------------------------|-------------------|-----|-------|--------|-----------------------------------------|------------------|
|                                    |     |                                 |    | 码                                          |                   |     |       |        |                                         | 扫描               |
| 添加                                 | 解压到 | 一键解压                            | 删除 | 压缩包语言                                      |                   |     |       |        |                                         |                  |
| <b>OE</b><br>全                     |     |                                 |    | general5_1610432114409.zip - 解包大小为 12.2 MB |                   |     | $V -$ | 搜索包内文件 |                                         | Q                |
| 名称                                 |     |                                 |    |                                            | 压缩前               | 压缩后 | 类型    |        | 修改日期                                    |                  |
| <b></b> (上级目录)                     |     |                                 |    |                                            |                   |     | 文件夹   |        |                                         |                  |
| ■ general5 1610432114409 对照文件.docx |     |                                 |    |                                            | 5.1 MB            |     |       |        | 5.0 MB Microsoft Word  2021-01-12 14:20 |                  |
| ● general5_1610432114409 检测报告.pdf  |     |                                 |    |                                            | 1.9 <sub>MB</sub> |     |       |        | 1.7 MB Chrome HTML D 2021-01-12 14:20   |                  |
| ■ general5_1610432114409_修正文件.docx |     |                                 |    |                                            | 5.1 MB            |     |       |        | 5.0 MB Microsoft Word  2021-01-12 14:20 |                  |
|                                    |     |                                 |    |                                            |                   |     |       |        |                                         |                  |
|                                    |     |                                 |    |                                            |                   |     |       |        |                                         |                  |
|                                    |     |                                 |    |                                            |                   |     |       |        |                                         |                  |
|                                    |     |                                 |    |                                            |                   |     |       |        |                                         |                  |
|                                    |     |                                 |    |                                            |                   |     |       |        |                                         |                  |
|                                    |     |                                 |    |                                            |                   |     |       |        |                                         |                  |
|                                    |     |                                 |    |                                            |                   |     |       |        |                                         |                  |
|                                    |     |                                 |    |                                            |                   |     |       |        |                                         |                  |
|                                    |     |                                 |    |                                            |                   |     |       |        |                                         |                  |
|                                    |     |                                 |    |                                            |                   |     |       |        |                                         |                  |

1.4.2

**对照文件:将论文内所有错误项以黄色背景标注用于对比原论文文件;**

**修正文件:根据对应模板将论文内字体、字号、间距等修正为正确格式;**

**检测报告:即根据多个检测项对论文内的错误进行统计并输出错误生成的 pdf 报告文**

**件,如图 1.4.3、1.4.4、1.4.5 所示;**

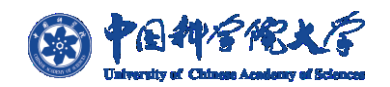

.

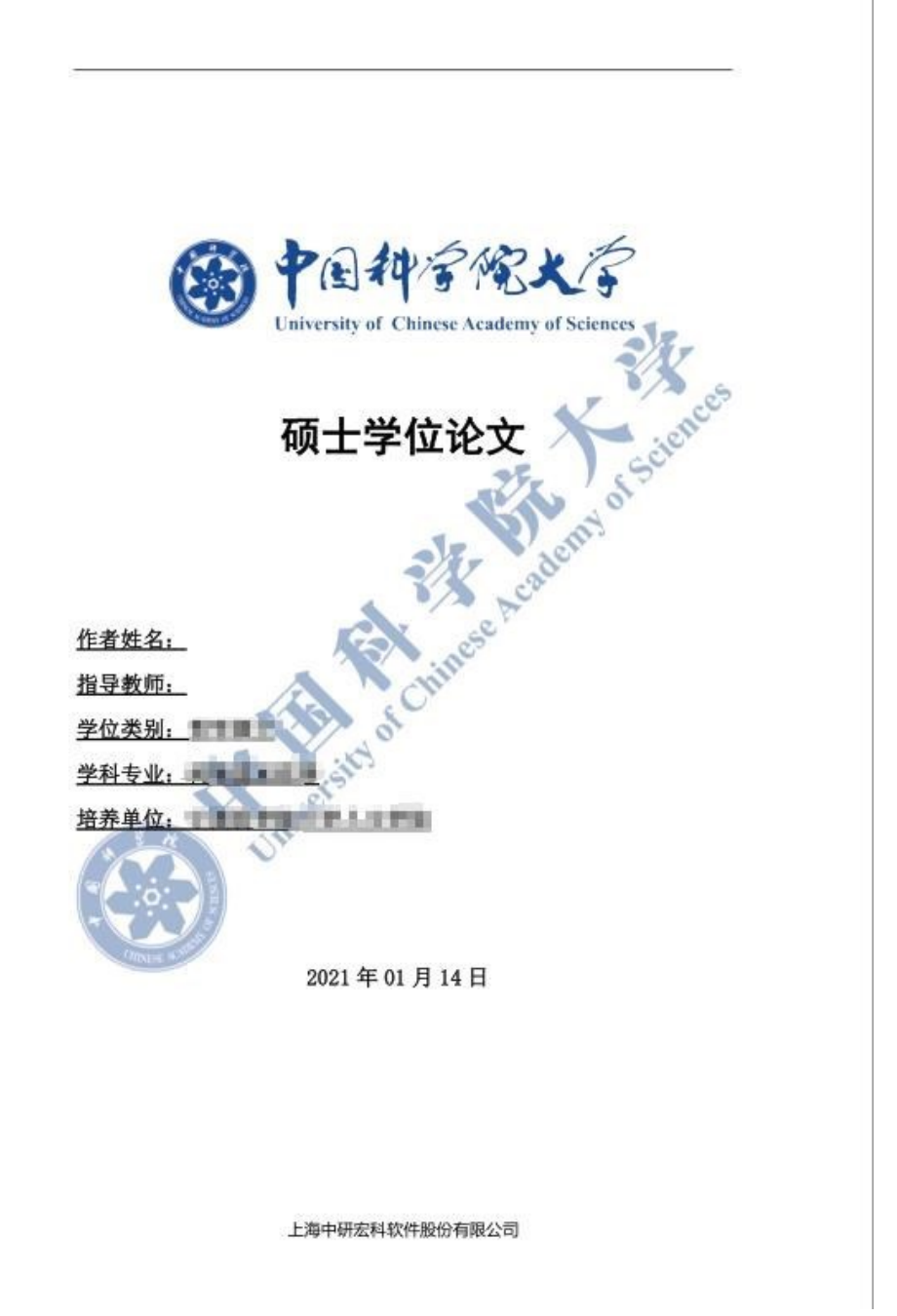

图 1.4.3

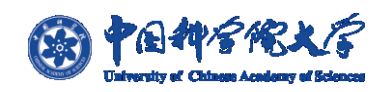

 $\mathcal{L}$ 论文格式检测报告

#### 检测结果

共计检测出 339 项错误, 其中: 封面检测: 10 项 摘要检测: 11 项 目录检测: 24 项 图表目录检测: 1 项 正文检测: 212 项 参考文献检测: 69 项 致谢检测: 4 项

上海中研宏科软件股份有限公司

图 1.4.4

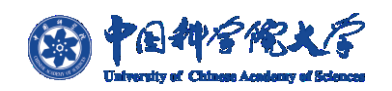

 $\sqrt{2}$ 论文格式检测报告 封面检测 论文类型硕士学位论文字号应为一号 论文中文标题字号应为小三 论文中文标题行间距应为单倍行距 请填写作者姓名 指导教师字号应为四号 指导教师工作单位字号应为四号 **FRAME ARTISTS AND RESIDENCE OF A STATISTICS CONTROLLER AND ACCOUNT OF A CONTROLLER AND ALL CONTROLLER AND ACCOUNT OF A CONTROLLER AND ACCOUNT OF A CONTROLLER AND ACCOUNT OF A CONTROLLER AND ACCOUNT OF A CONTROLLER AND ACC** 学位类别字号应为四号

上海中研宏科软件股份有限公司

图 1.4.4

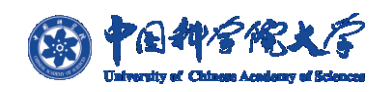

#### **5) 提交审核**

**学生在确认检测结果后即可通过【提交导师审核】来将论文数据提交到对应导师下进 行审核;如图 1.5.1 所示按钮;**

**注:学生是否需要"提交导师审核"由各培养单位根据实际情况进行设定。**

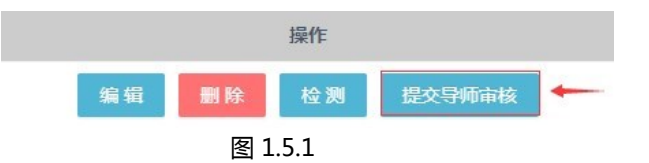

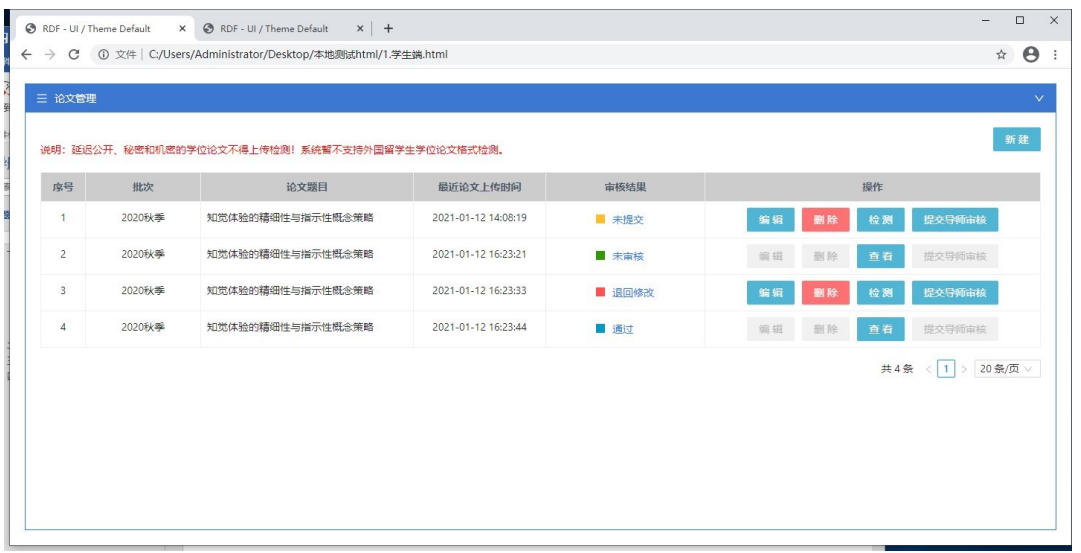

图 1.5.2 **学生可见的 4 种审核状态如图 1.5.2 所示;**

**未提交:论文未提交至导师审核;**

**未审核:论文已提交但导师未进行审核;**

**退回修改:导师审核未通过;**

**通过:导师审核通过;当审核状态为"未审核"与"审核通过"时,学生将不能再进行 【编辑】、【删除】、**

**【提交导师审核】等操作;论文修改与重新检测只能在状态为"未提交"与"退回修改"**

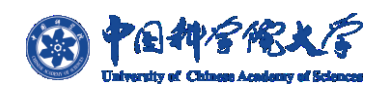

### **时进行,并且学生在点击【提交导师审核】后,页面【检测】按钮变换为【查看】,如图**

#### **1.5.2 所示;**

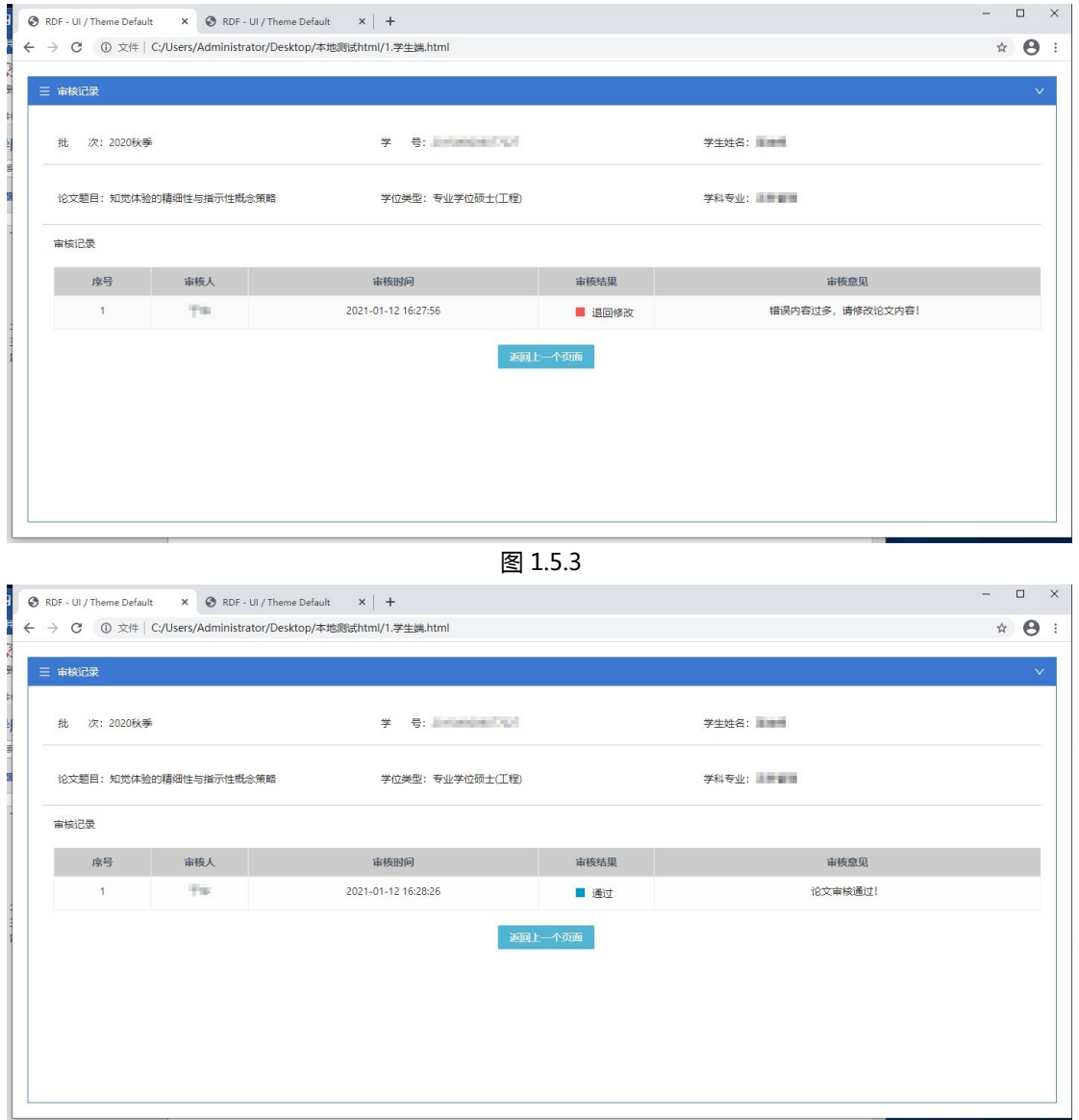

图 1.5.4

#### **学生通过点击【审核结果】字段内容,如图 1.5.5 所示入口,可查看对应审核记**

#### **录与导师审核意见;如图 1.5.3、1.5.4 所示**

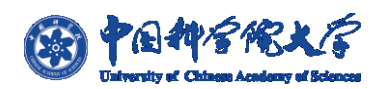

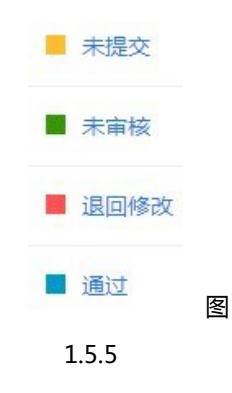

**注:当学生个人论文为"延迟公开"或"涉密"时,不需要进入该系统进行"论 文格式检测",只需提交"答辩资格申请"即可,论文格式检测根据学生个人情况通过 线下或其他方式完成。**

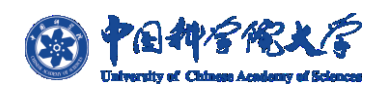

国科大论文格式检测系统-功能描述手册

# **6) 答辩后检测**

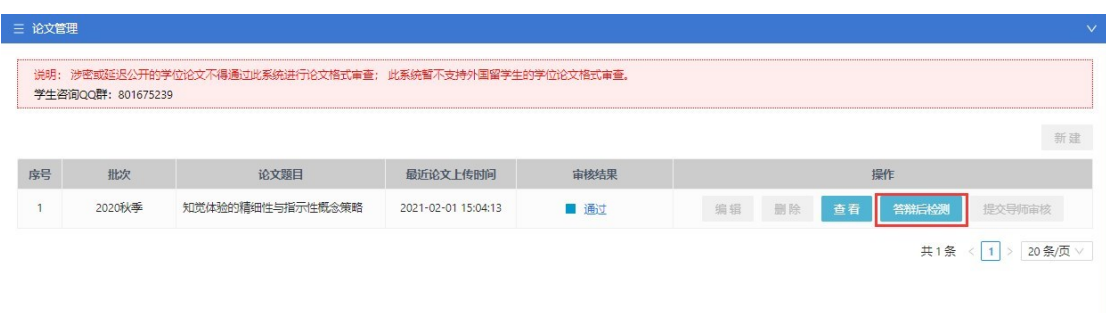

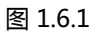

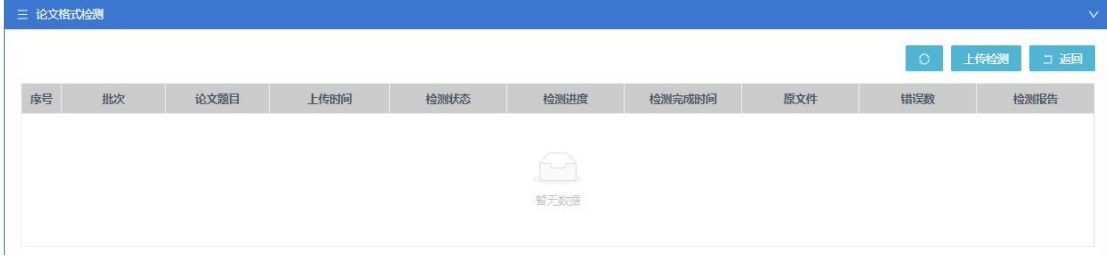

图 1.6.2

**如图 1.6.1 所示,如学生已通过"答辩申请",但还需要使用"论文格式检测"系 统进行"上传检测",可通过点击"论文管理"页面的【答辩后检测】来进行论文上 传,如图 1.6.2 所示;进入后点击【上传检测】即可进入"论文上传页",如图 1.6.3;**

第三 Windows

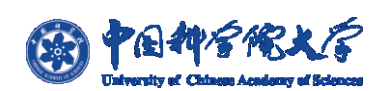

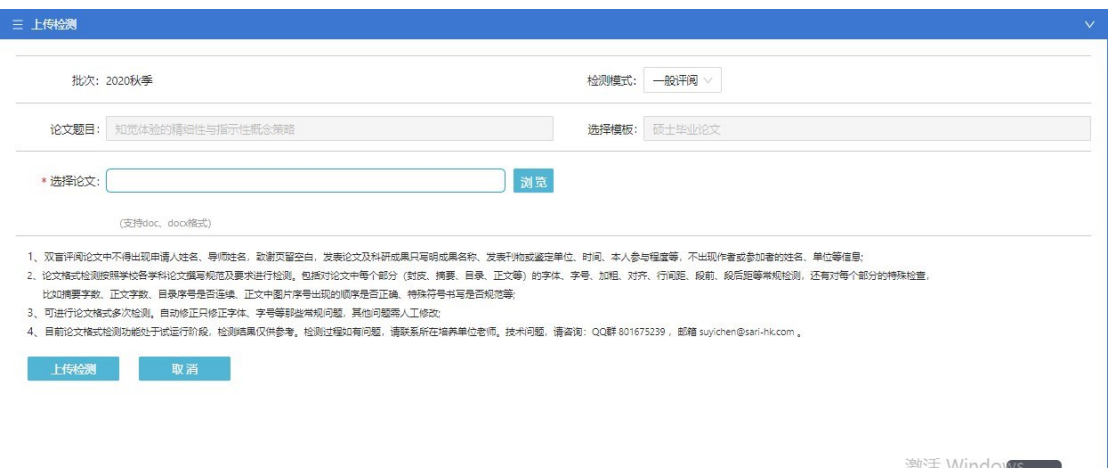

图 1.6.3

**答辩后上传页面仅需选择一种类型的论文上传,不再需要同时上传两种模式的论 文(一般/双盲),点击图 1.6.3 表单内的【检测模式】并选择【一般】或【双盲】后, 上传对应所需格式检测的论文,再点击【上传检测】按钮即可;检测结果与"答辩前 检测"的结果一致;如图 1.6.4;**

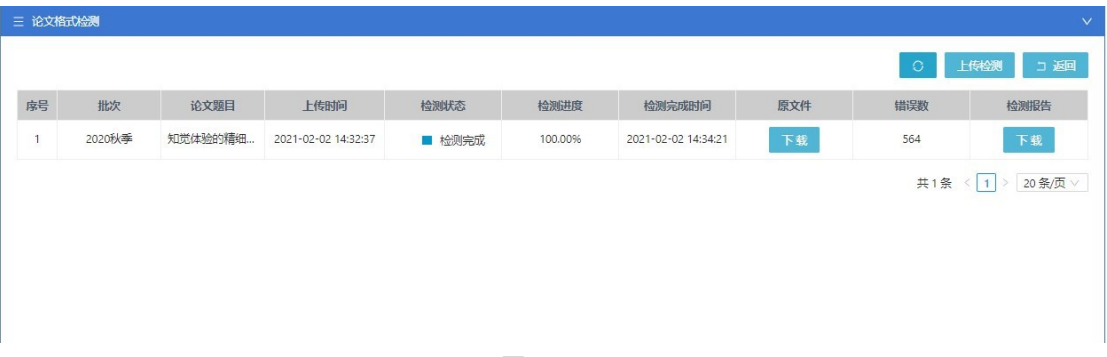

图 1.6.4

**注:答辩后检测按钮只能是已经通过答辩申请的学生使用;未进行答辩申请的学 生不显示该按钮;答辩后格式检测的论文结果仅学生本人可见,不需要导师进行审**

**核。**